## 如何启用边缘测量软件(卡尺测量)

本说明书介绍启用边缘测量(卡尺测量)软件的方法。

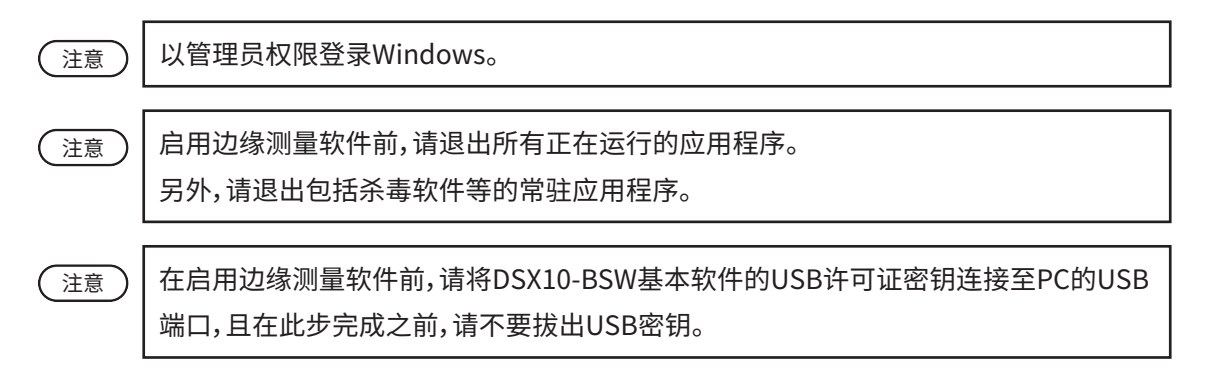

- 1. 将安装"DSX10-ASW-EDM"光盘插入 PC 磁盘驱动器。
- 2. 通过 Windows 资源管理器点击媒介中的"DSX10-ASW-EDM.exe"或"DSX10-ASW-EDM"。

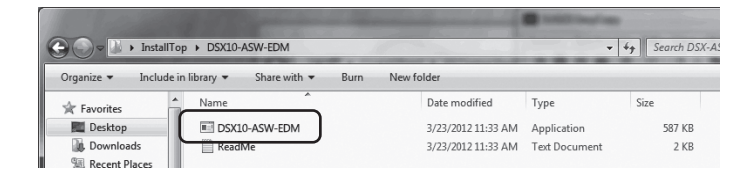

3. 显示下列消息。

"Caliper measurement is currently disabled. Do you wish to enable it?  $[y/n]$ "

为能启用此选项,用键盘输入"y"并按下 ENTER 键。

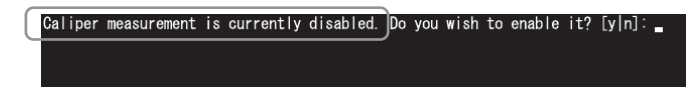

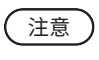

如果显示"Caliper measurement is currently enabled.",则表示边缘检测测量已启用。 使用命令提示符屏幕右上角的<Close>按钮关闭命令提示符。不需进行以下操作。

4. 边缘测量选项成功启用后,将显示下列消息。

"Caliper measurement has been enabled" "Press ENTER to exit:"

请按下 ENTER 键以退出命令提示符。

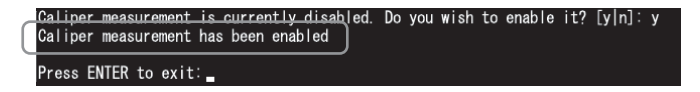

- 5. 启动 DSX10-BSW 基本软件。
- 6. 单击顶部菜单上的 [ 测量 ] 按钮 [A], 然后单击 [ 测量 ] 按钮 [B]。

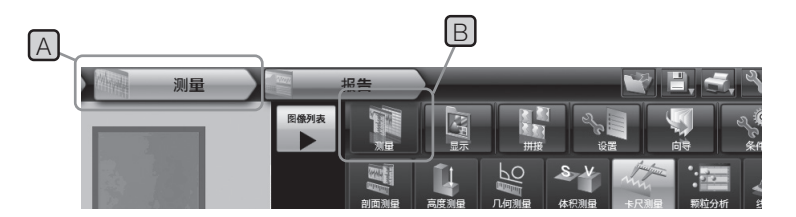

7. 检查"卡尺测量"功能是否已启用。

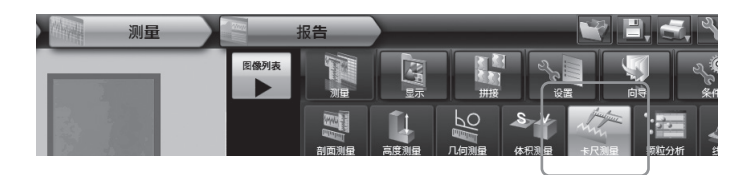

准备工作到此结束。

参考 :

当 USB 许可证密钥从 PC 上移除后,从激活之日算起,颗粒分析软件仍可使用 90 天。 如果在没有 USB 许可证密钥的情况下,使用颗粒分析软件并超出有效日期,请将 USB 许可证密 钥连接至 PC 的 USB 端口, 然后重新启动 DSX10-BSW 基本软件。

· Windows® 是 Microsoft 公司在美国及 / 或其它国家(地区)的注册商标或商标。

· 在本使用说明书中所列的其它的公司、产品名称是其各公司的注册商标或商标。

## AX9349 02 2022年9月出版 **仪景通光学科技(上海)有限公司**